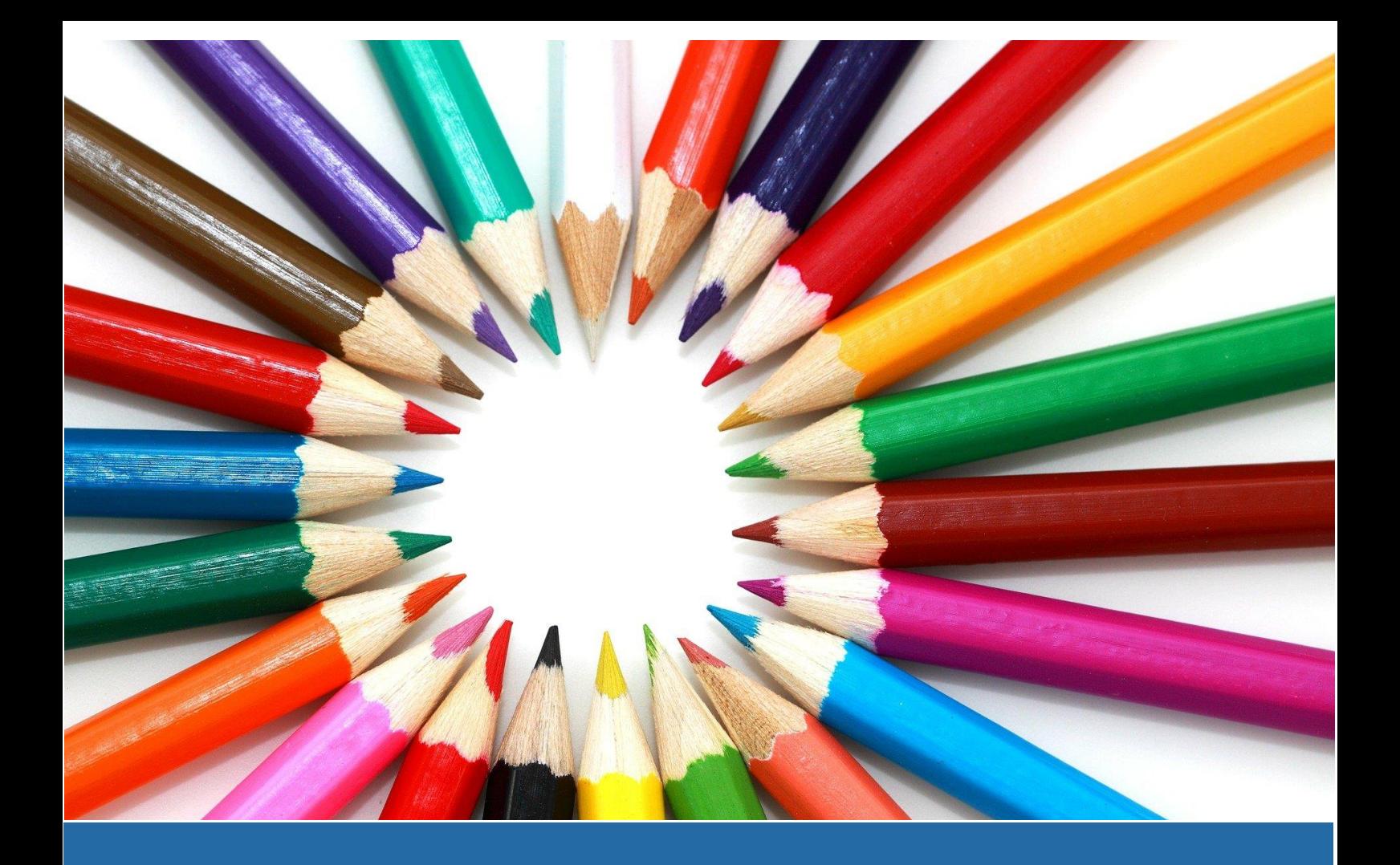

# **SISTEMA INTEGRAL ESCOLAR** GUÍA DE PORTAL ESCOLAR

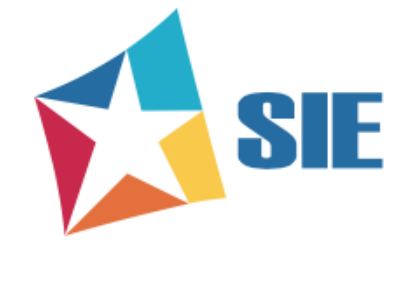

# **SISTEMA INTEGRAL ESCOLAR** GUÍA DE PORTAL ESCOLAR

Versión manual 1.0, publicado el 17 de noviembre del 2021

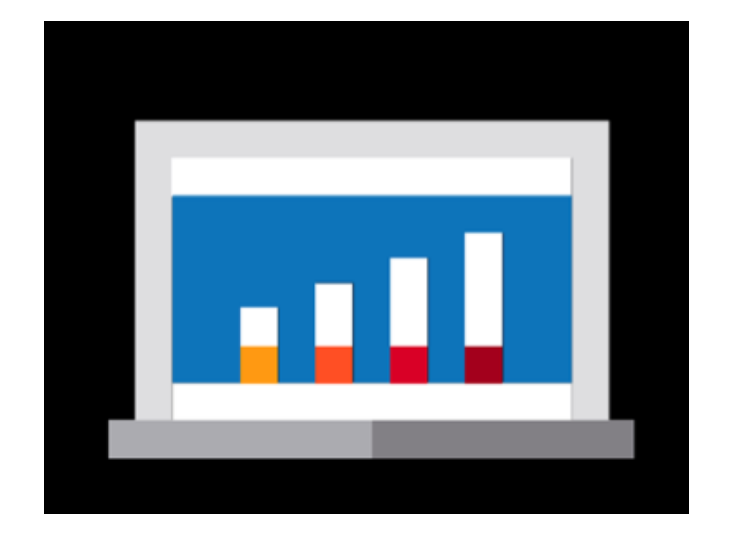

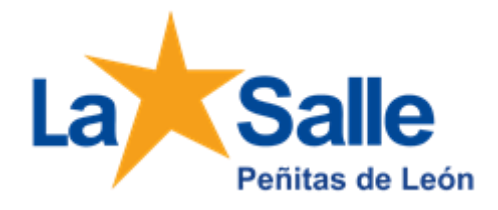

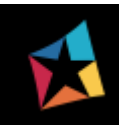

## 1.- Ingreso

Copiar la siguiente dirección <https://spl.isie.mx/alumnos> en la barra de su navegador y presionar la tecla <Entrar>:

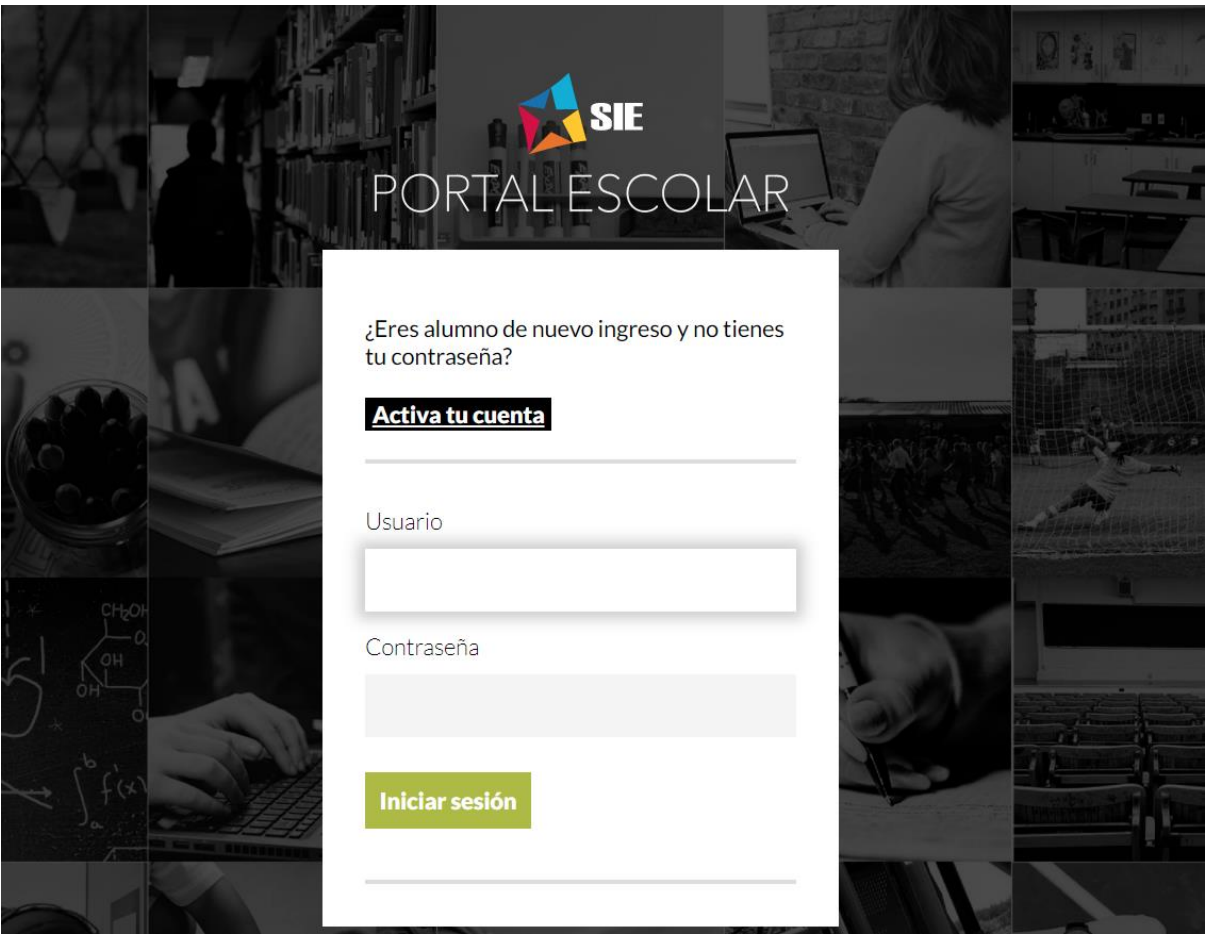

Figura 2.1

2.- Escribir en el recuadro "Usuario" y "Contraseña", dichos valores fueron proporcionados por la institución educativa y presionar el botón verde.

**Iniciar sesión** 

3.- Al ingresar al portal escolar se muestra una pequeña guía de la información que podrá consultar en dicho portal.

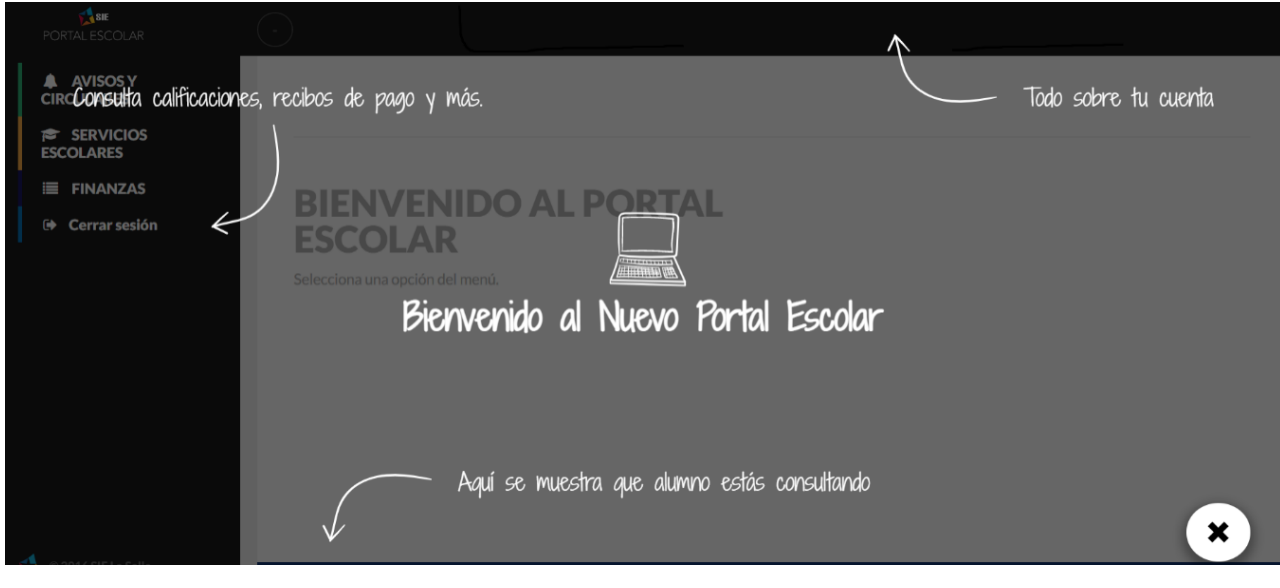

Figura 2.2

4.- Al hacer clic en cualquier parte de la pantalla, la guía desaparecerá y podrá navegar en las siguientes opciones:

#### ● **Avisos y Circulares.**

Muestra información publicada por la Institución Educativa para la sección en la cual está inscrito el alumno en el ciclo actual.

### ● **Servicios Escolares**

Muestra las calificaciones del ciclo actual conforme a las fechas que determine la Institución Educativa.

### ● **Finanzas.**

Recibos pendientes: Muestra los conceptos pendientes de pago de la matrícula con la que se ingresó al portal.

Mis Datos facturación: Permite buscar o bien registrar los datos de facturación para los pagos realizados de la matrícula con la cual ingresó al portal escolar.

Mis facturas: Archivos pdf y xml correspondientes a los pagos realizados.

Estado de Cuenta: Muestra un resumen de los movimientos financieros realizados.

### ● **Cerrar sesión**

Le permite salir del sistema

## 2.- Datos del alumno

En la esquina inferior derecha se muestra el grupo y el nombre del(a) titular si estos ya fueron asignados por la Institución Educativa.

**↑ Alumno: NOMBRE DEL ALUMNO** 

Colegio: Matrícula: Nivel: Grado: Grupo:

Figura 2.3

**NOTA**: *En caso de tener alguna dificultad al ingresar al portal escolar o se presentara algún problema para la visualización de la información del alumno, favor de reportarlo con las siguientes áreas del colegio:*

*- Para temas de acceso, calificaciones, avisos y circulares favor de acudir con las secretarías de sección.*

**6** 

*- Para temas de finanzas ponerse en contacto con personal de administración* 

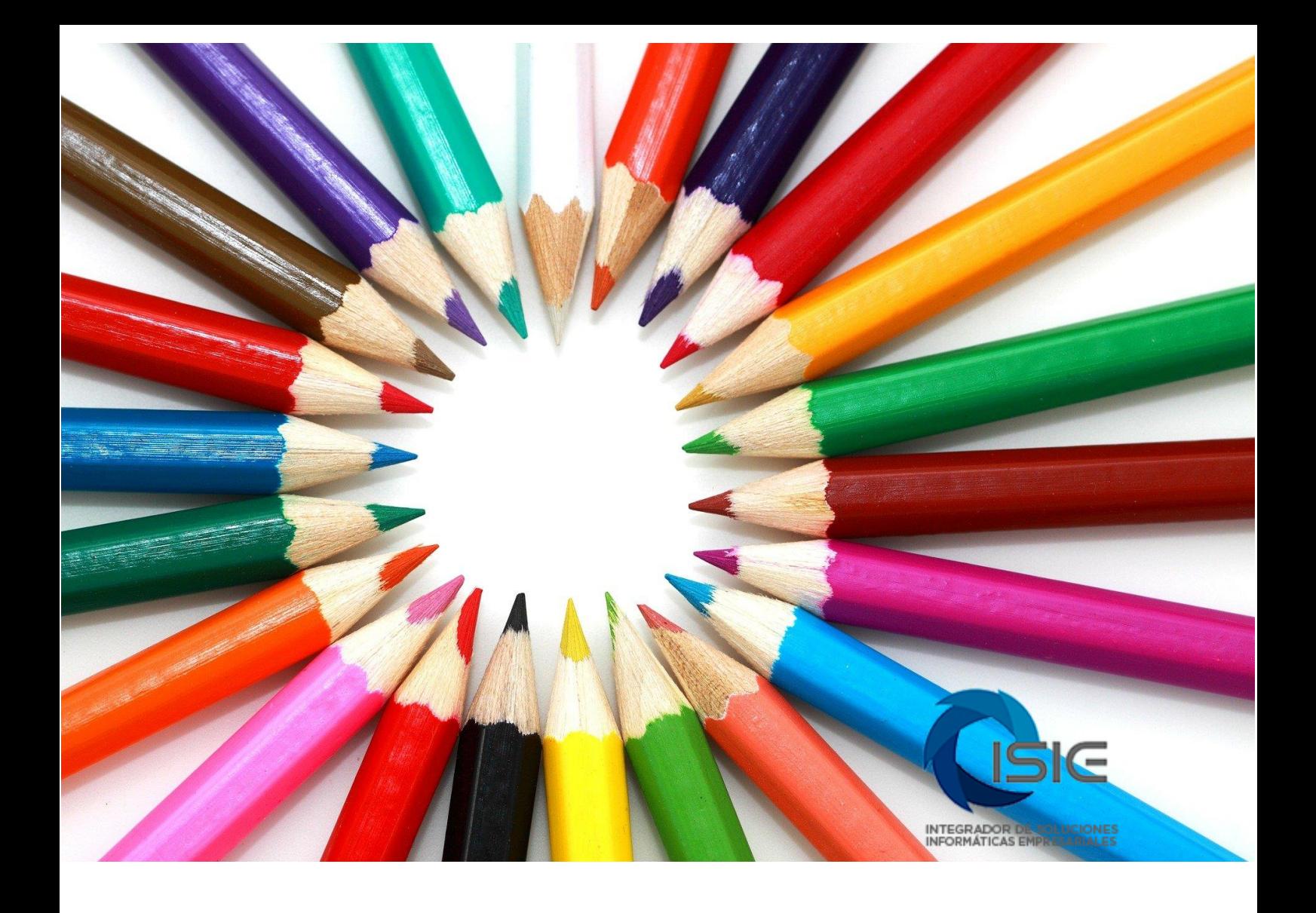